在手機桌面選擇設定,如圖一所示:

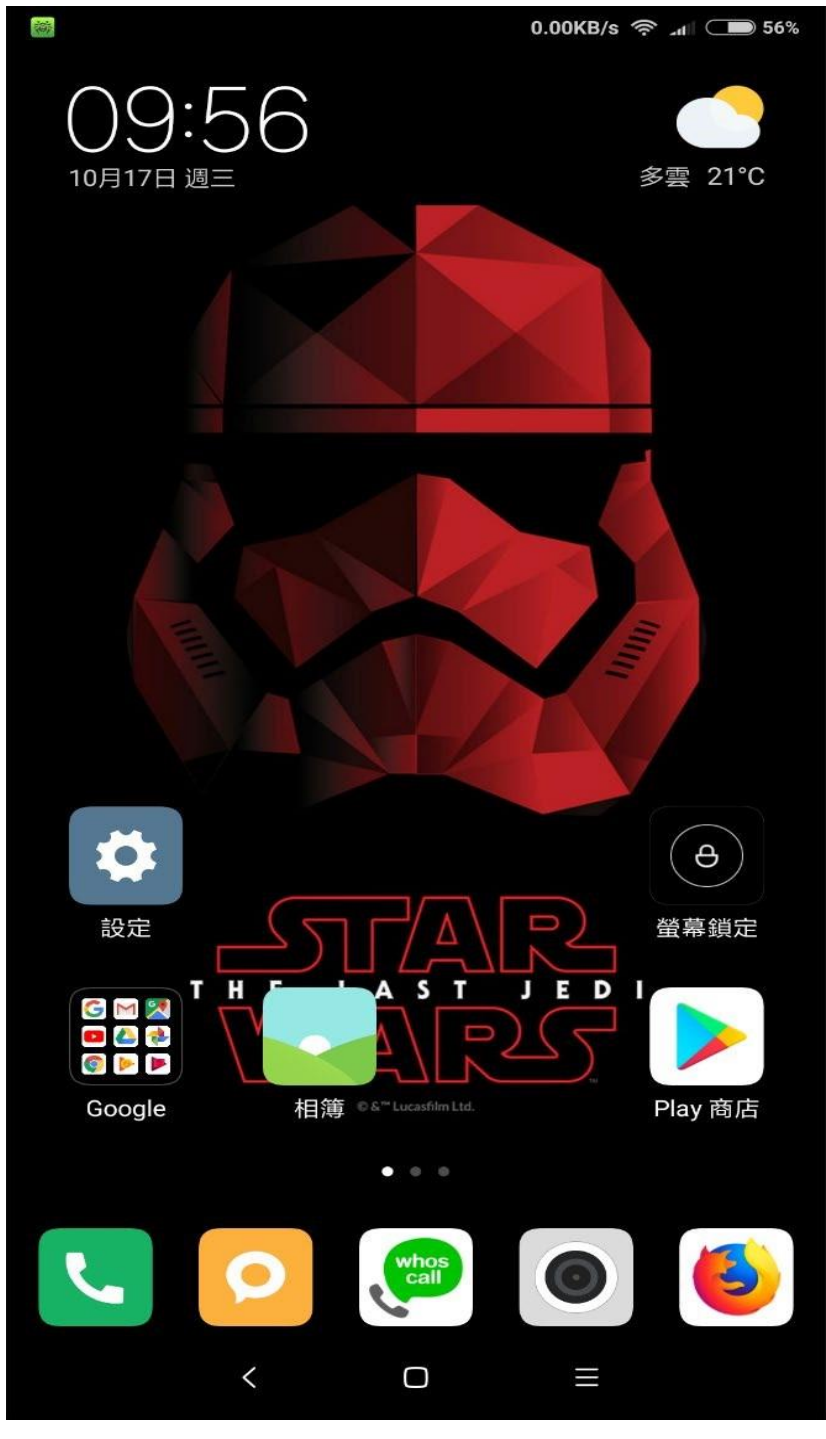

圖一

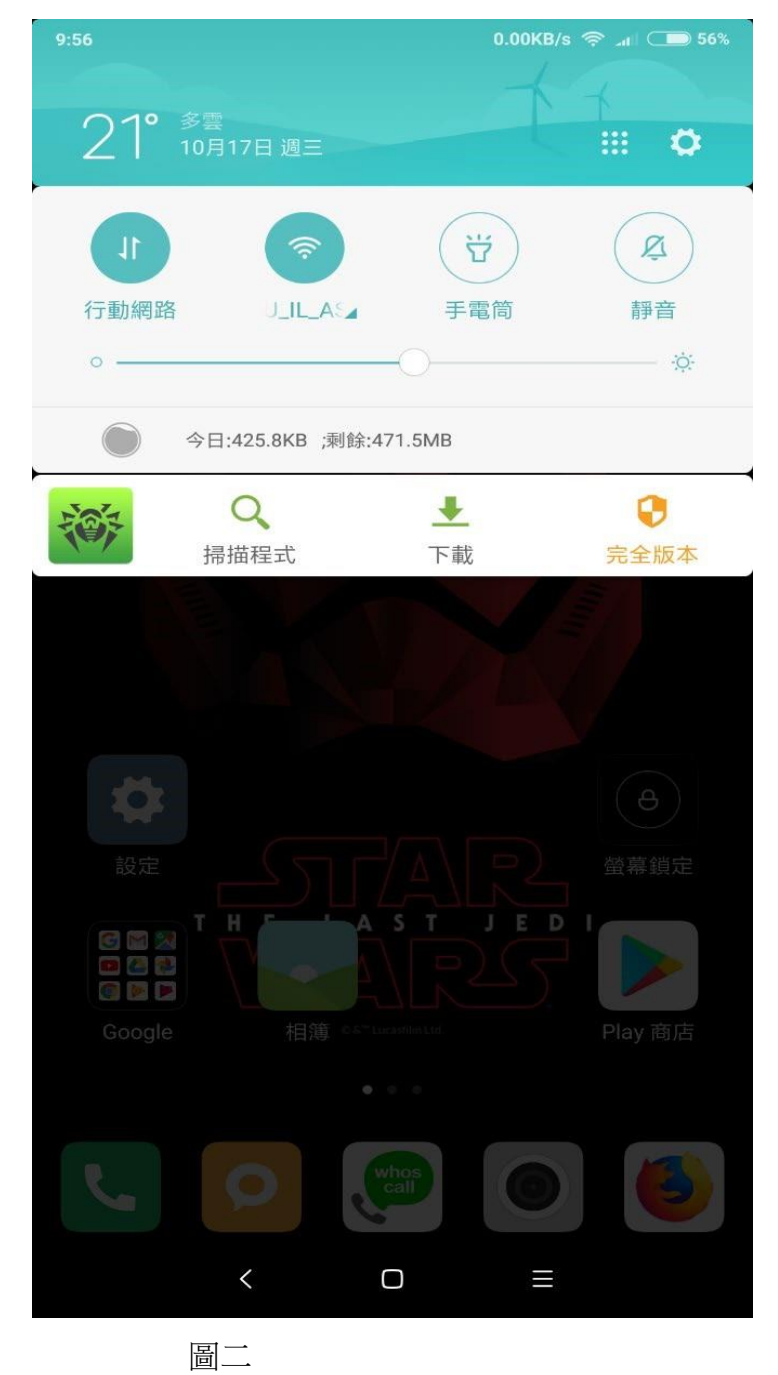

打開 wifi 設定,如圖二所示:

## STEP 2>>

輕點 Eduroam 的 SSID,如圖三所示:

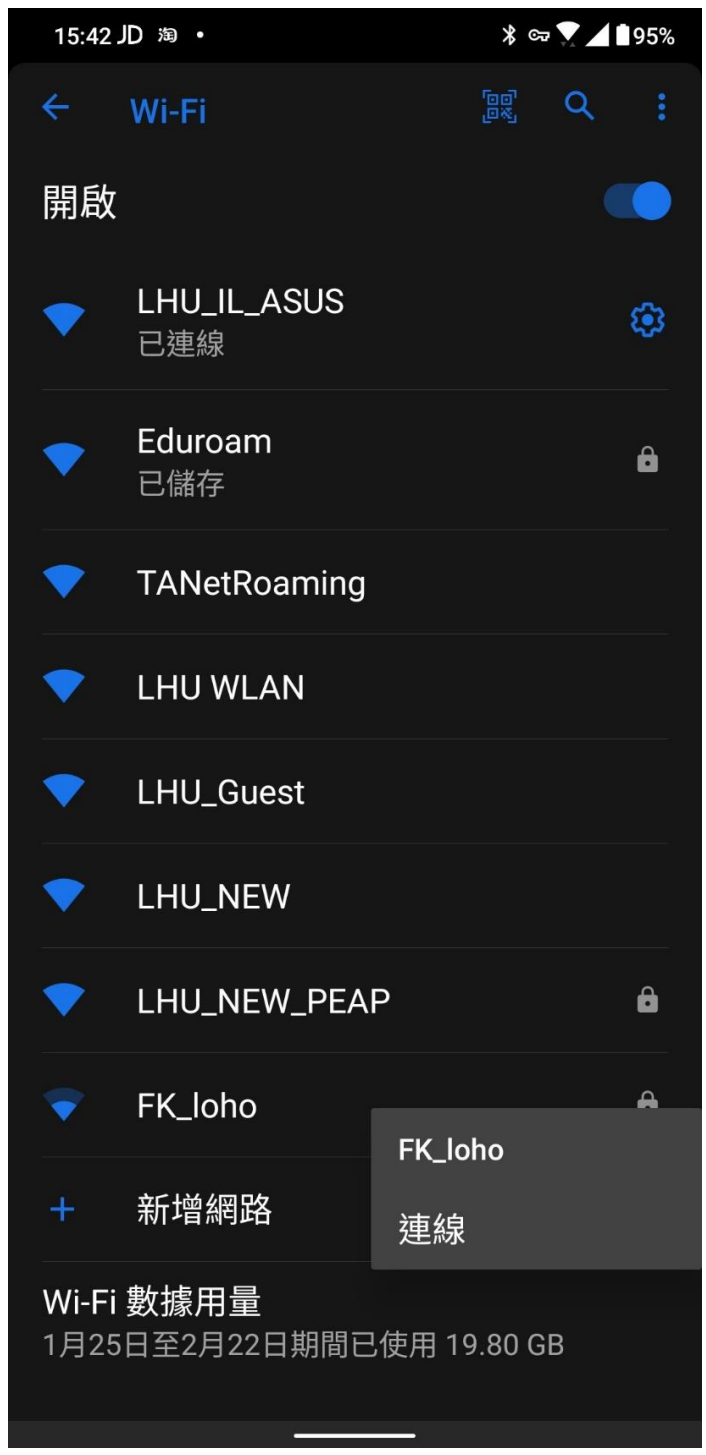

圖三

接著出現 Eduroam 的 SSID 的内容設定,請將 EAP 的方法選『PEAP』,階段二 的驗證選『GTC』,

請往下移,在身份『輸入學校 mail 帳號』,密碼『輸入學校 mail 密碼』,其餘 選擇皆不用設定如圖四所示:

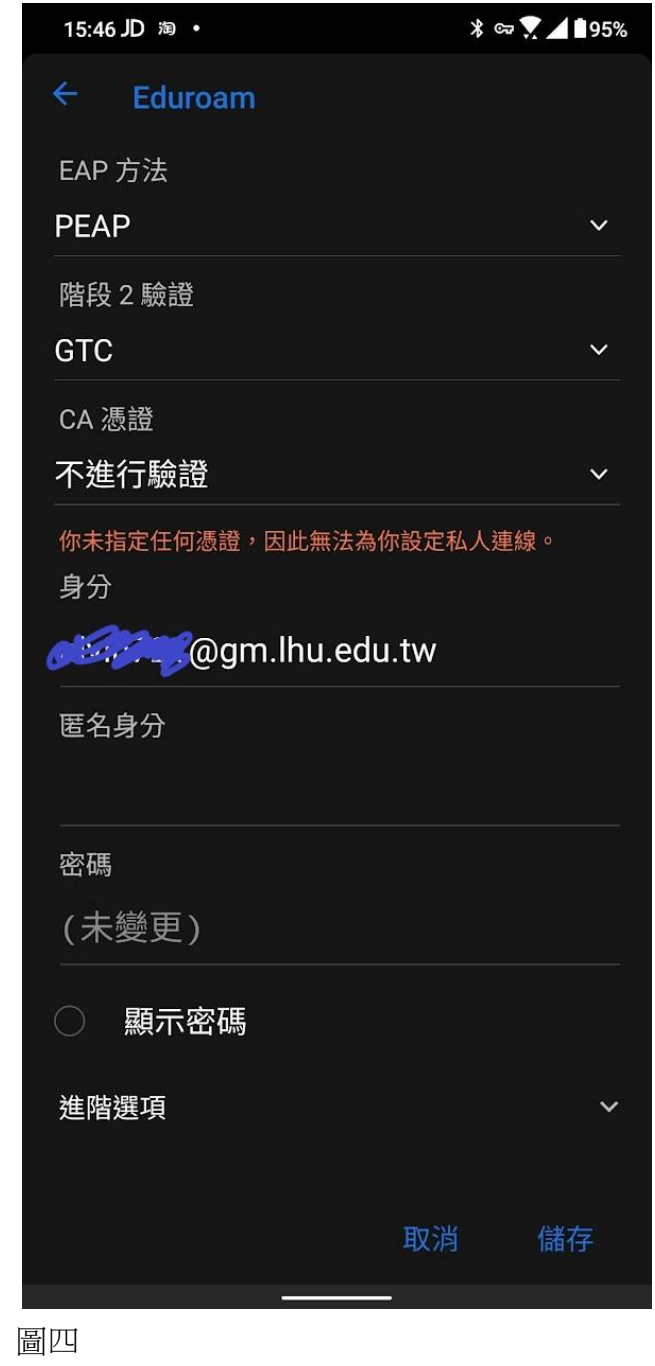

認證完畢後,在 Eduroam 的 SSID 上會出現『已連線』,之後開瀏灠器,已可正 常上網。

出現失敗的情形請重來一次,並確認帳號密碼是否正確。